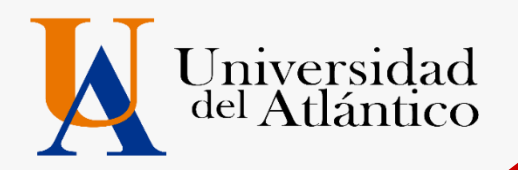

# **GUÍA 2023-1** o**USUARIO Y CONTRASEÑA** o **MATRICULA FINANCIERA**

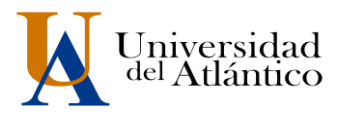

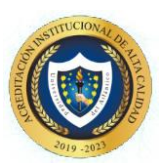

## *CONSIDERACIONES GENERALES*

- El usuario y la contraseña son de uso personal bajo ningún motivo debe ser divulgada a terceros.
- Al momento de ingresar por primera vez le solicitará cambiar su contraseña, se recomienda hacerlo por una que pueda recordar fácilmente.
- Por motivos de seguridad algunos exploradores de Internet no permiten que las ventanas emergentes se puedan utilizar.

*NOTA: En el caso de que su navegador no permita las ventanas emergentes, le recomendamos que desactive por el Menú de opciones de Internet - Privacidad la casilla de activar el bloqueador de ventanas emergentes.*

# **1. COMO INGRESAR AL CAMPUS IT**

### **Paso 1**

Una vez consultas el usuario y contraseña asignad debes Ingresar a la página de la Universidad: <https://www.uniatlantico.edu.co/uatlantico> Hacer Clic en el enlace de *Campus IT*

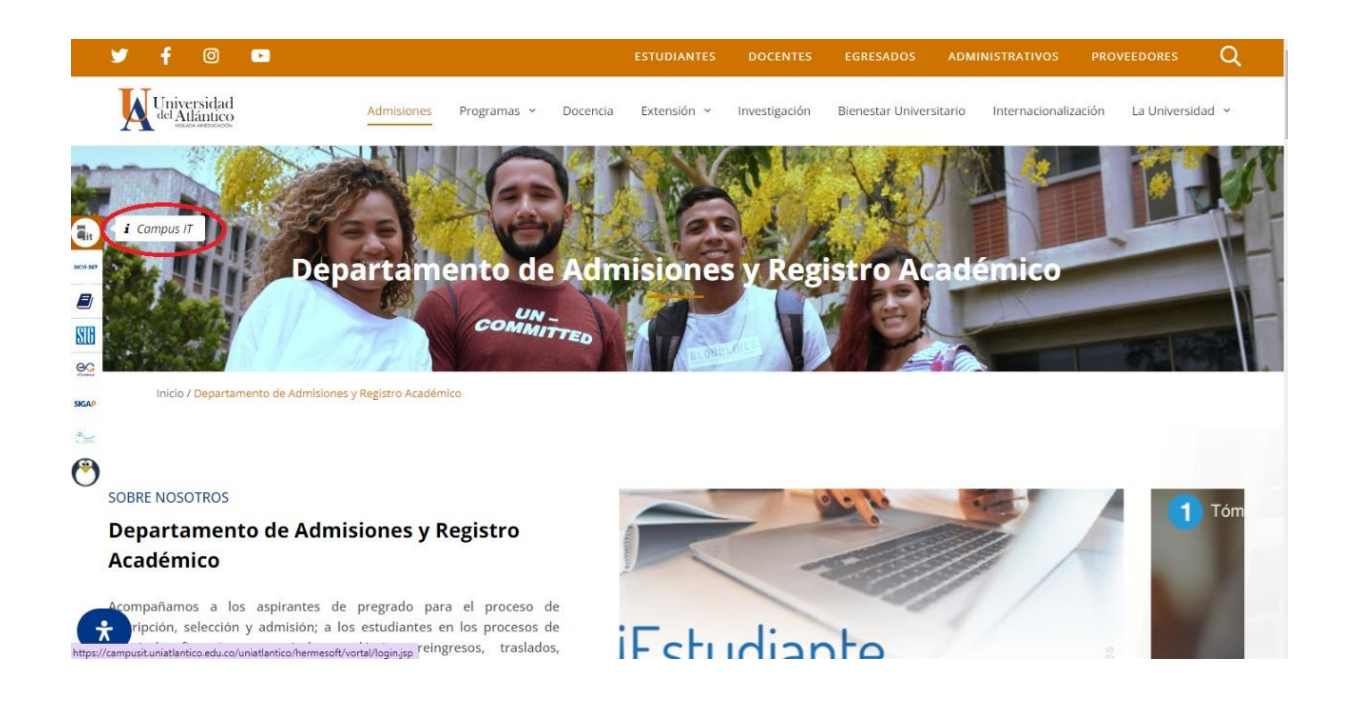

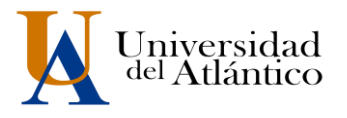

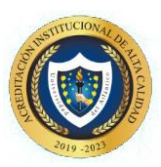

### **Paso 2**

Se abrirá un nuevo portal con el acceso al campus en el cual deberá colocar el usuario y contraseña que le fue asignado

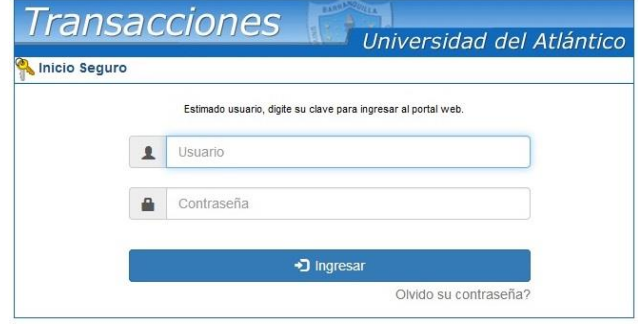

### **Paso 3**

Al ingresar por primera vez se solicitará realizar el cambio de la contraseña asignada inicialmente.

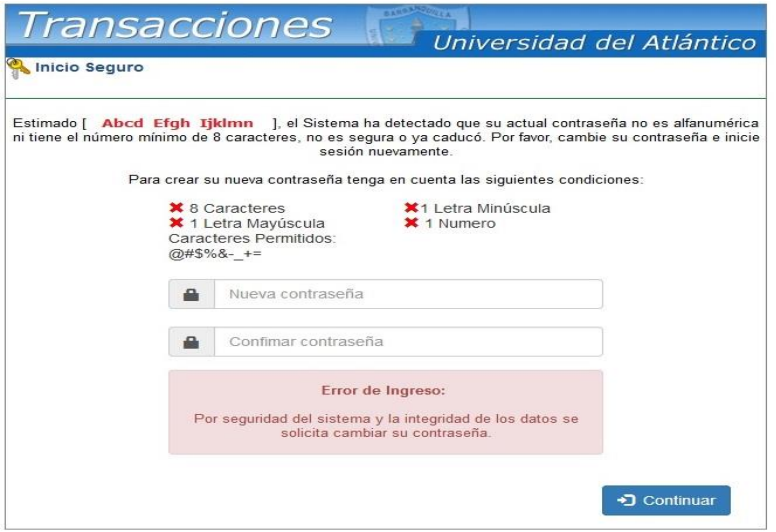

La nueva contraseña deberá contar con las siguientes características:

Deberá contar con:

1. 8 caracteres de longitud 2. Al menos una letra mayúscula, 3. Al menos una letra minúscula 4. Por lo menos un número

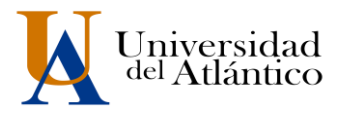

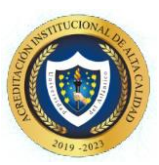

### **Paso 4**

Al realizar el cambio se solicitará nuevamente el ingreso del usuario y la contraseña que acabamos de crear

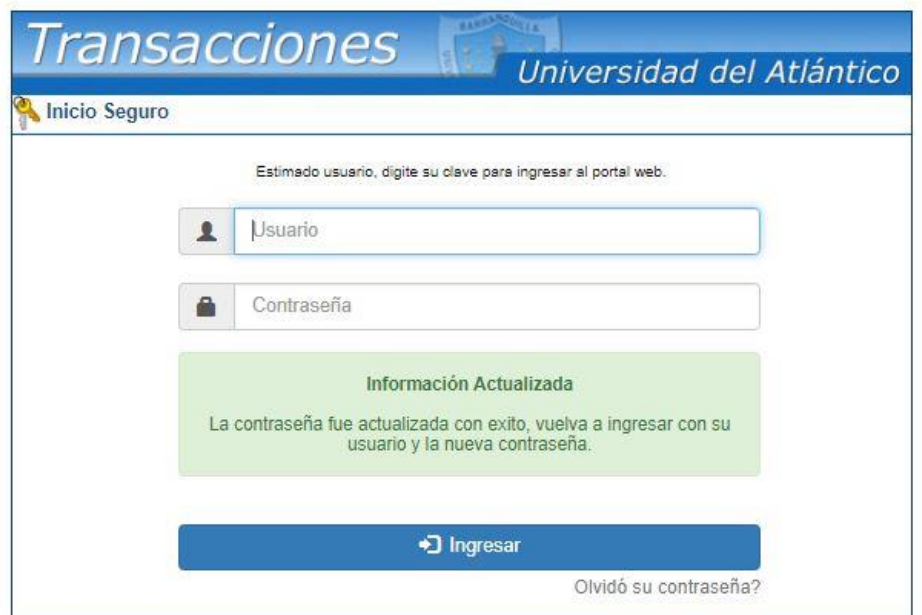

# **2. COMO DESCARGAR SU VOLANTE DE PAGO**

Al ingresar con nuestro usuario y contraseña aparecerá nuestro campus, seleccionar la opción **ACADÉMICO ESTUDIANTE.** 

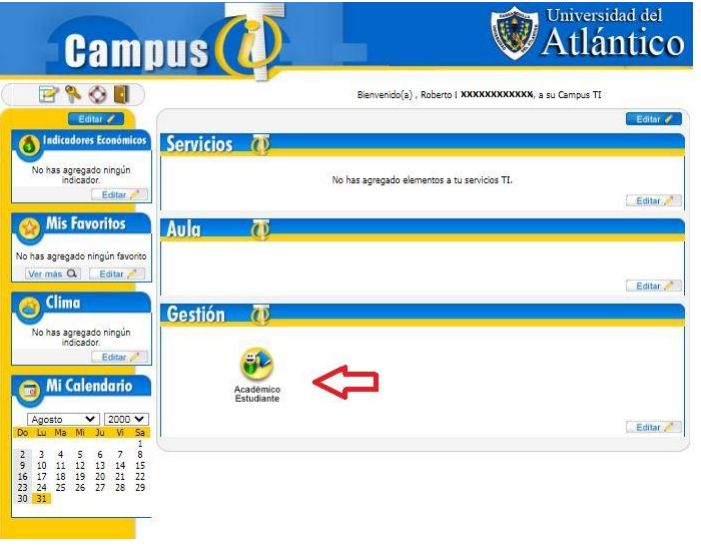

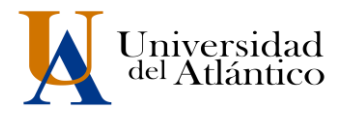

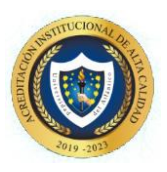

Al realizarlo aparecerán todas las funcionalidades de nuestro Campus IT al lado izquierdo, desde ahí podemos consultar la liquidación, consultar el horario, las calificaciones, el correo institucional entre otras opciones.

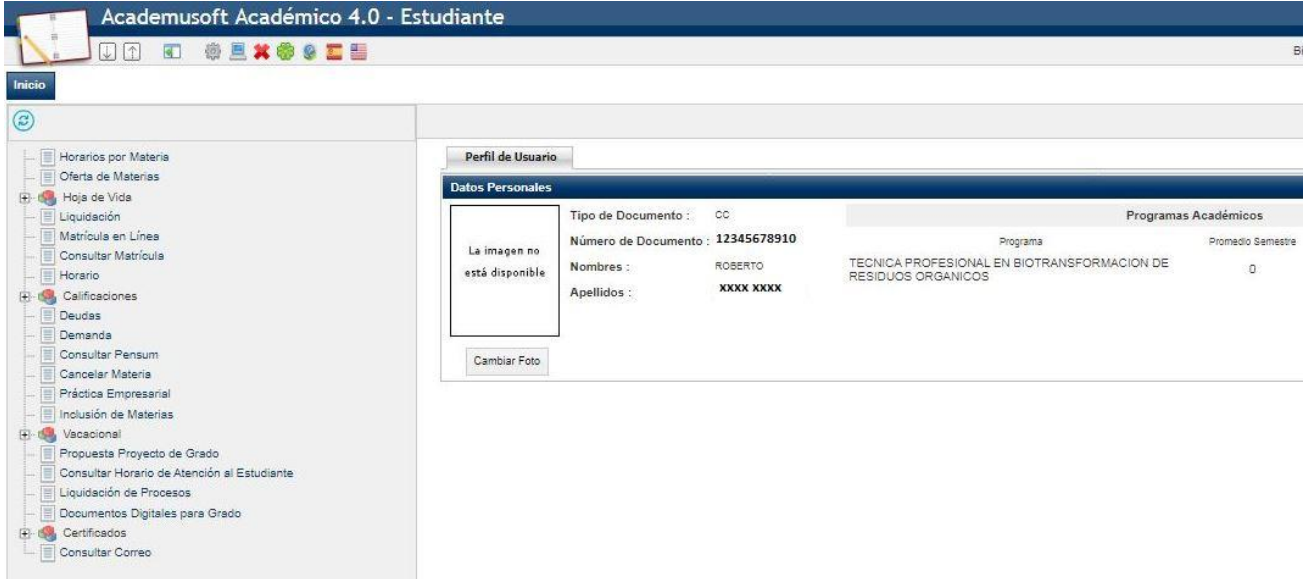

Para descargar el volante de pago con su liquidación debe acceder por la opción **"liquidación"**

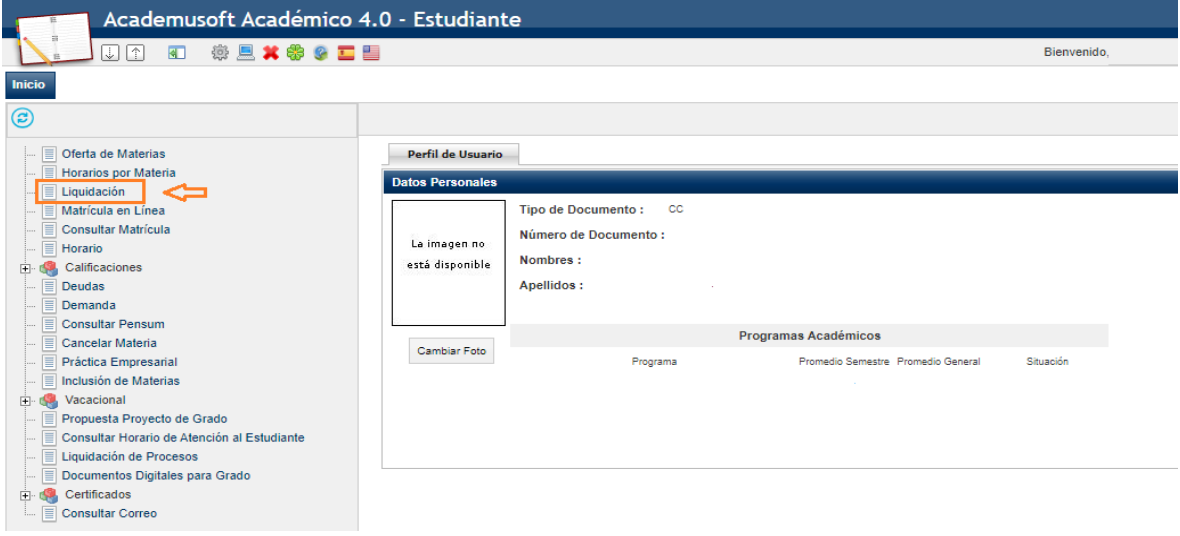

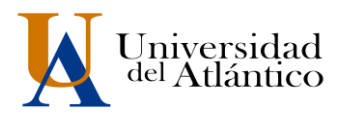

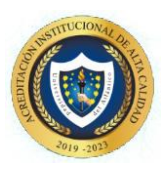

allí le mostrará el programa en el cual esta admitido, debe presionar continuar para le lleve a la otra pantalla

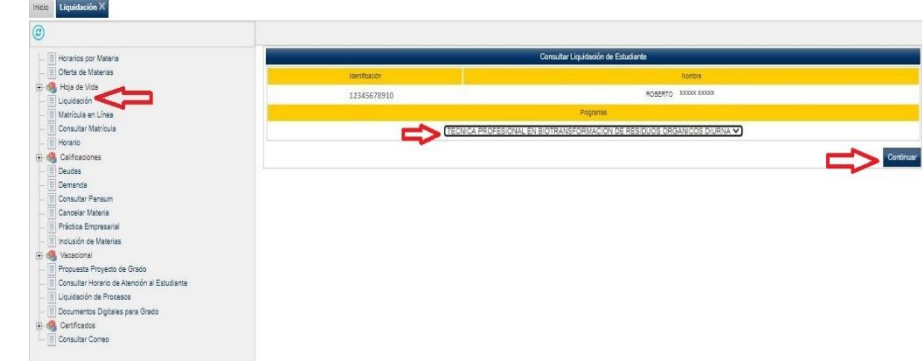

En el siguiente pantallazo le muestra un resumen del valor de la liquidación, debe dar clic en el circulo y continuar

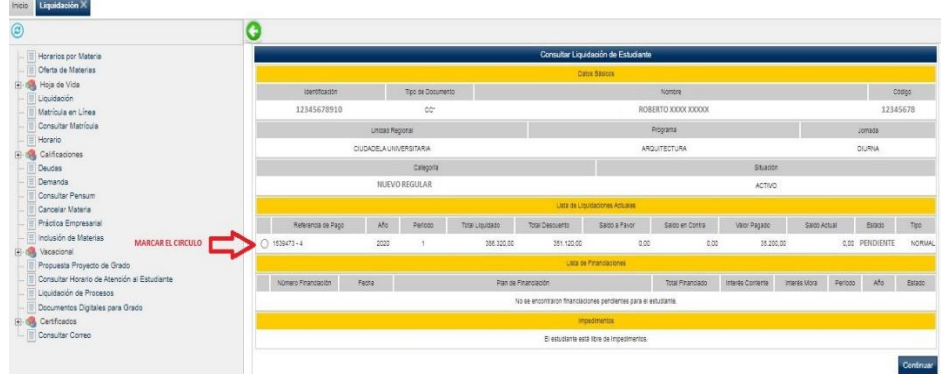

#### **IMPORTANTE:**

La consulta del volante de pago es **únicamente informativa**, recuerda que si diligenciaste el Acta de Compromiso y la cargaste junto a tus documentos tu volante pasará a estado PAGADO y lo podrá visualizar en su Campus IT a partir del 11 de enero de 2022.

# **3. MATRICULA FINANCIERA**

#### **POLÍTICA DE GRATUIDAD Y AUXILIO ECONÓMICO**

El Departamento de Admisiones y Registro Académico de la Universidad del Atlántico le informa, que se ha generado su volante de pago correspondiente a la matrícula financiera del periodo 2023-1, el cual en estos momentos aparece en estado **PAGADO. (RECUERDE NO DEBE CANCELAR EN EL BANCO HASTA TANTO NO SER NOTIFICADO SI ES BENEFICIARIO DE LA POLITICA DE GRATUIDAD EN LA MATRICULA)** Si usted aplica al beneficio de la Política de Gratuidad en la Matrícula Financiera por parte del Ministerio de Educación Nacional,

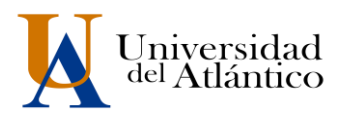

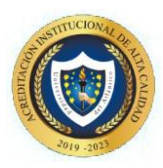

porque cumplió con todos los requisitos, o porque se le aplicó auxilio económico, por parte de la Gobernación o de la Universidad, el volante quedará finalizado con el valor de cero (0). **Llegado el caso de no aplicar a la Política de Gratuidad en la Matrícula Financiera por parte del Ministerio; porque no cumplió con la totalidad de los requisitos o porque no le fue aplicado el Auxilio Económico, su volante posteriormente le saldrá en estado PENDIENTE y deberá realizar el pago hasta el día 27 de mayo de 2023**.

Puede consultar los requisitos para pertenecer a la política de gratuidad en el siguiente enlace:<https://www.uniatlantico.edu.co/comunicado-politica-de-gratuidad/>

Cualquier inquietud comunicarse al Contact Center o a los correos:

matriculafinanciera@mail.uniatlantico.edu.co o inscripciones@ mail.uniatlantico.edu.co

#### **PARA TENER EN CUENTA:**

- El correo institucional será creado/activado en el campus a partir del 27 de enero de 2023
- La matrícula de las asignaturas las realiza el Departamento de Admisiones y usted podrá consultar su horario a partir del 25 de enero de 2023
- La inducción las realiza la vicerrectoría de Bienestar universitario y están programadas del 30 de enero al 4 de febrero de 2023

# **RESTAURAR CONTRASEÑA**

**Paso 1:** En el portal de ingreso al Campus IT, hacemos clic en el link: ¿Olvidó su contraseña?

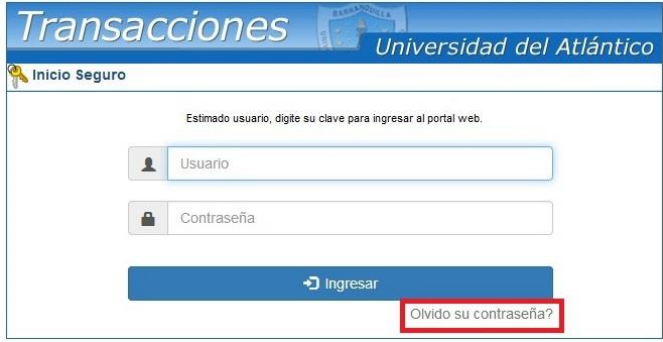

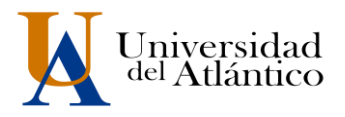

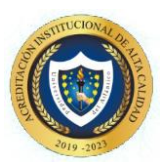

**Paso 2:** Se nos preguntará si contamos con acceso a nuestra cuenta de correo institucional (el correo institucional se generará a partir del **27 de enero de 2023**

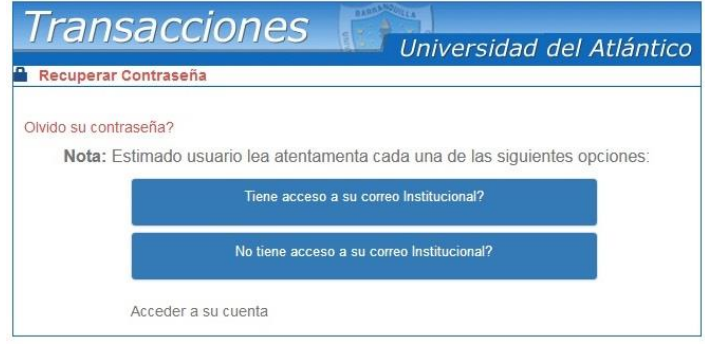

**Paso 3:** Si tenemos acceso a nuestro correo institucional se nos solicitará nuestro usuario y correo institucional para restablecer nuestra contraseña, una vez ingresados hacemos clic en recuperar contraseña y la misma será enviada a la bandeja de entrada de nuestro correo institucional

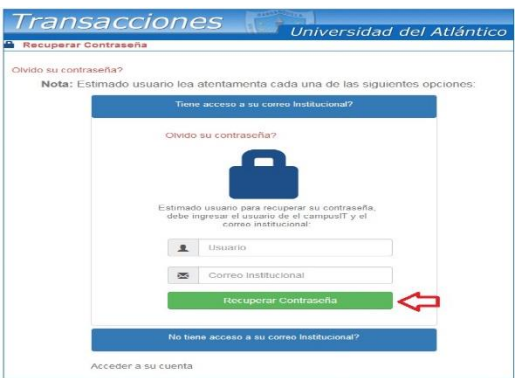

En caso de no contar con el acceso a nuestro correo institucional, se debe solicitar nuestro usuario y contraseña a través de la plataforma *Al@nia*, en el módulo de **GESTIÓN ACADÉMICA,**  seleccionando la opción **USUARIO Y CONTRASEÑA DE ACADEMUSOFT**

#### **MAYORES INFORMES**

[www.inscripciones@mail.uniatlantico.edu.co](http://www.inscripciones@mail.uniatlantico.edu.co)